Quickstart 2

# **Quickstart on GCP**

Date of Publish: 2021-03-16

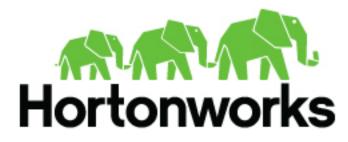

https://docs.hortonworks.com/

# Contents

| Prerequisites on GCP                                  | 3 |
|-------------------------------------------------------|---|
| Cloud SDK                                             |   |
| GCP APIs                                              |   |
| Service account                                       |   |
| Browser                                               |   |
|                                                       |   |
| Launch Cloudbreak from the quickstart template on GCP | 6 |
| Launch Cloudbreak from the quickstart template on GCP |   |

## **Prerequisites on GCP**

Prior to launching Cloudbreak, you must meet these prerequisites.

## **Cloud SDK**

In order to use the Cloud Deployment Manager, you must install the Google Cloud SDK on your machine. The SDK contains the gcloud CLI tool, which is used to deploy Cloudbreak.

For instructions, refer to Installing Google Cloud SDK in the Google Cloud documentation. Make sure to perform all of the steps and validate that the gcloud command works on your computer. Only after validating, proceed to the next step.

### **Related Information**

Installing Google Cloud SDK (GCP)

## **GCP APIs**

In order to launch Cloudbreak from a template, you must enable the Compute Engine API and the Cloud Runtime Configuration API services.

Steps

1. In GCP web console, from the services menu, select APIs & Services:

|             | Goode Cloud Platform | SequencelQ Hadoop as a Service 👻             | ۹                              |        |             | • = 🗛 |
|-------------|----------------------|----------------------------------------------|--------------------------------|--------|-------------|-------|
| ŵ           |                      | EMOVE                                        |                                |        |             |       |
| Ŧ           | Pins appear here     | it "SequencelQ Hadoop as a                   |                                |        |             |       |
| <u>ب</u> و, | Cloud Launcher       | ect and all of its resources. Learn more (2) |                                |        |             |       |
| 50          | Billing              |                                              |                                |        |             |       |
| RPI         | APIs & Services      | Dashboard                                    |                                |        |             | 0 11  |
| Ť           | Support >            | Credentials                                  | Name                           | Role   | Inheritance |       |
| θ           | IAM & admin          | compute@developer.gserviceaccount.com        | Compute Engine default service | Editor |             | 18    |

2. Click on Enable APIs and services:

| ≡        | Google Cloud Platf                             | form 🔹 SequencelQ Hadoop as a         | Service 👻 | ٩ |  |  |       |            |       |          |        |        | э.     | ø     | 0    | ٠      | I.     | 9 |
|----------|------------------------------------------------|---------------------------------------|-----------|---|--|--|-------|------------|-------|----------|--------|--------|--------|-------|------|--------|--------|---|
| RPI      | Dashboard                                      | ENABLE APIS AND SERVICES              |           |   |  |  |       |            |       |          |        |        |        |       |      |        |        |   |
| \$<br>11 | Enabled APIs and s<br>Some APIs and services a | services<br>are enabled automatically |           |   |  |  | 1 hou | <i>r</i> 6 | hours | 12 hours | 1 day  | 2 days | 4 days | 7 day | 5 14 | 4 days | 30 day |   |
|          | Traffic                                        |                                       | Errors    |   |  |  |       |            |       | Median   | latenc | у      |        |       |      |        |        |   |

- 3. On this page:
  - In the filter, type "Compute Engine API".
  - Click on the corresponding tile to navigate to the API details

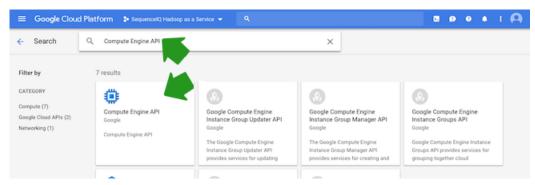

4. Click on the Enable button. Once the API has been enabled you should see:

| ≡ | Google Cloud Platform | SequencelQ Hadoop as a Service 👻 🔍                                            | ۶. | 0 | 0 | ٠ | 1.0 |
|---|-----------------------|-------------------------------------------------------------------------------|----|---|---|---|-----|
| ÷ | API Library           |                                                                               |    |   |   |   |     |
|   | ۲                     | Compute Engine API<br>Compute Engine API<br>MANAGE TRY THIS API & API enabled |    |   |   |   |     |
|   |                       | Avanders                                                                      |    |   |   |   |     |

5. Perform the same steps for the "Cloud Runtime Configuration API".

### Service account

In order to launch Cloudbreak from a template, you must create a service account that has the following roles.

| Google service  | Roles to select                                                                                                    | Description       |
|-----------------|----------------------------------------------------------------------------------------------------|-------------------|
| Computer Engine | <ul> <li>Compute Image User</li> <li>Compute Instance Admin (v1)</li> <li>Compute Network Admin</li> <li>Compute Security Admin</li> </ul> | This is required. |
| Storage         | Storage Admin                                                                                                    | This is required. |
| Other           | Cloud RuntimeConfig Admin                                                                                                    | This is required. |

If you already have a service account and a JSON key but you need to update the permissions for the account, you can do it from IAM & admin > IAM. If you need to create a service account, follow these steps.

Steps

1. To create a service account In GCP web console, from the services menu, select IAM & admin > Service account:

| = | Google Cloud Platform      | SequencelQ Hadoop as a Service 👻 🔍          | <b>•••</b> •••               |
|---|----------------------------|---------------------------------------------|------------------------------|
| A | Home                       |                                             | CUSTOMIZE                    |
| Ŧ | Pins appear here $\odot$ X |                                             |                              |
| Θ | IAM & admin                | -@- App Engine                              | Google Cloud Platform status |
| ٩ | Getting started            | Ouotas Summary (count/sec) Service accounts | All services normal          |
| Ø | Security                   | Cabers 0.5 GCP Privacy & Security 0.5       | Go to Cloud status dashboard |

**2.** Click on Create service account:

| =       | Google Cloud Platform | 🛊 SequencelQ Hadoop as a Service 👻 🔍 🔹 🖗                                                                                                    |  |  |  |  |  |  |  |
|---------|-----------------------|----------------------------------------------------------------------------------------------------|--|--|--|--|--|--|--|
| θ       | IAM & admin           | Service Accounts                                                                                                    |  |  |  |  |  |  |  |
| +2<br>1 | IAM<br>Quotas         | Service'<br>A service'<br>A service account represents a Google Cloud service identity, such as code running on Compute Engine VMs, App Engine apps, or systems running outside Google. Learn more |  |  |  |  |  |  |  |
| 앮       | Service accounts      | A service account represents a Google Cloud service identity, such as code nurning on Compute Engine VMs, App Engine apps, or systems nunning outside Google. Learn more Q. Find a service account |  |  |  |  |  |  |  |
| ÷       | Labels                |                                                                                                    |  |  |  |  |  |  |  |

- **3.** Provide the following:
  - Enter the Service account name.

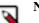

Note:

This will determine your service account email. Make a note of this service account email. You will need to provide it when creating a Cloudbreak credential.

- Under Role, select the roles described above.
- Under Key type, select JSON.

| Service account name 📀 |                                       |                                             | Role 💿 🛛 💙                                                                |      |  |  |
|------------------------|---------------------------------------|---------------------------------------------|---------------------------------------------------------------------------|------|--|--|
| test                   | -cb                                   |                                             | Cloud RuntimeCo 👻                                                         |      |  |  |
| Servic                 | e account ID                          |                                             | Selected                                                                  |      |  |  |
| test                   | -cb                                   | @siq-haas.iam.gs                            | 🗸 Cloud RuntimeConfig Ad                                                  | lmin |  |  |
| V Fi                   | urnish a new private key              |                                             | 🗸 Compute Image User                                                      |      |  |  |
| Do                     |                                       | s the private key. Store the fil            | <ul> <li>Compute Instance Admit</li> <li>Compute Network Admit</li> </ul> |      |  |  |
|                        | ey type                               |                                             | Compute Security Admir                                                    |      |  |  |
| <b>?</b> •             | JSON<br>Recommended                   |                                             | Project                                                                   | •    |  |  |
|                        | P12<br>For backward compatibil        | ity with code using the P12 f               |                                                                           | ĺ    |  |  |
|                        | ror backward compation                | ity marcode using the r 121                 | BigQuery                                                                  | ĺ    |  |  |
|                        | hable G Suite Domain-wide             | e Delegation<br>be authorized to access all |                                                                           | ľ    |  |  |
|                        |                                       | rization on their part. Learn               |                                                                           |      |  |  |
|                        |                                       |                                             | Cloud SQL                                                                 |      |  |  |
|                        |                                       |                                             | Cloud Security Scanner                                                    | ľ.   |  |  |
|                        |                                       |                                             | Cloud Trace                                                               | ,    |  |  |
|                        |                                       |                                             | Compute Engine                                                            | ,    |  |  |
|                        | cb-kubernetes@siq-                    | ount com                                    | Container Builder                                                         | ĺ    |  |  |
|                        | haas.iam.gserviceacc                  | ount.com                                    | DNS                                                                       | Ĺ    |  |  |
| ıcer                   | cloud-cost-reducer@s                  |                                             | Dataflow                                                                  | ĺ    |  |  |
|                        | haas.iam.gserviceacc                  | ount.com                                    | Dataproc                                                                  |      |  |  |
| e                      | 58633556797-                          |                                             | Dataproc                                                                  |      |  |  |
|                        | compute@developer.gserviceaccount.com |                                             | Datastore                                                                 |      |  |  |

- 4. Click Create.
- 5. The JSON key will be downloaded on your machine. You will need it later to create a Cloudbreak credential.

### **Browser**

In order to access Cloudbreak web UI, you should use one of the following supported browsers: Chrome, Firefox, or Safari.

## Launch Cloudbreak from the quickstart template on GCP

Launch Cloudbreak from an Cloud Deployment Manager template by using the following steps. This is the quickstart deployment option.

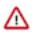

Attention: As of December 31, 2021, Cloudbreak reached end of support. For more information, see Support lifecycle policy. Cloudera recommends that you migrate your workloads to CDP Public Cloud.

Steps

- **1.** Log in to your GitHub account.
- **2.** Run the following command to download the following Hortonworks repo onto your computer and check out the release branch:

```
git clone https://github.com/hortonworks/cbd-quickstart
cd cbd-quickstart
git checkout 2.9.2
```

You may see a message similar to the following:

Note: checking out '2.9.2'.

You are in 'detached HEAD' state. You can look around, make experimental changes and commit them, and you can discard any commits you make in this state without impacting any branches by performing another checkout.

If you want to create a new branch to retain commits you create, you may do so (now or later) by using -b with the checkout command again. Example:

git checkout -b <new-branch-name>

HEAD is now at c243249... Updated CBD versions in templates to 2.9.2

- 3. On your computer, browse to the cbd-quickstart/gcp.
- 4. Open the vm\_template\_config.yaml file in a text editor.
- **5.** Edit the file by updating the property values:

### Note:

Do not edit any other parameters in the vm\_template\_config.yaml file.

| Parameter     | Description                                                                                                    | Default                                            |
|---------------|----------------------------------------------------------------------------------------------------|----------------------------------------------------|
| region        | Enter the GCP region in which you would<br>like to launch Cloudbreak. You can launch<br>Cloudbreak and provision your clusters in all<br>regions supported by GCP.        | us-central-1                                       |
| zone          | Enter the GCP region's zone in which you<br>would like to launch Cloudbreak. You can<br>launch Cloudbreak and provision your<br>clusters in all regions supported by GCP. | us-central1-a                                      |
| instance_type | Enter the VM instance type.                                                                                                    | n1-standard-4                                      |
| ssh_pub_key   | Paste your SSH public key enclosed in quotation marks ("").                                                                                                    | "You need to set the SSH_KEY environment variable" |
| os_user       | Enter the name of the user that you would like to use to SSH to the VM.                                                                                                   | cloudbreak                                         |
| user_email    | Enter the email address that you would like to use to log in to Cloudbreak.                                                                                               | admin@cloudbreak.com                               |

| Parameter             | Description                                                            | Default                                                          |
|-----------------------|------------------------------------------------------------------------|------------------------------------------------------------------|
| user_password         | Enter the password that you would like to use to log in to Cloudbreak. | cloudbreak                                                       |
| service_account_email | Enter the email for the service account created in prerequisites.      | You need to set the<br>GCP_ACCOUNT_EMAIL environment<br>variable |

- 6. Save the changes on your local machine.
- 7. Run the following command to create a new deployment:

```
gcloud deployment-manager deployments create cbd-deployment --config=/
[$path-to-file]/cbd-quickstart/gcp/vm_template_config.yaml
```

For example:

```
gcloud deployment-manager deployments create cbd-deployment --config=/
Users/testuser/Documents/cbd-quickstart/gcp/vm_template_config.yaml
```

8. Once your deployment has finished, you will see the following:

```
gcloud deployment-manager deployments create cbd-deployment --config=/
Users/testuser/Documents/cbd-quickstart/gcp/vm_template_config.yaml
Waiting for create
 operation-1527749967574-56d7b021f73f1-773609ee-060d4332...done.
Create operation operation-1527749967574-56d7b021f73f1-773609ee-060d4332
 completed successfully.
NAME
                                 TYPE
                                                                STATE
 ERRORS INTENT
cbd-deployment-default-route-1 compute.v1.route
                                                                COMPLETED
 []
cbd-deployment-network
                                 compute.v1.network
                                                                COMPLETED
 []
cbd-deployment-startup-config
                                 runtimeconfig.vlbetal.config
                                                                COMPLETED
 []
cbd-deployment-startup-waiter
                                 runtimeconfig.v1beta1.waiter
                                                                COMPLETED
 []
cbd-deployment-subnet
                                 compute.v1.subnetwork
                                                                COMPLETED
 []
cbd-deployment-vm
                                 compute.v1.instance
                                                                COMPLETED
 []
firewall-cbd-deployment
                                 compute.v1.firewall
                                                                COMPLETED
 []
OUTPUTS
              VALUE
             35.224.36.96
deploymentIp
```

**9.** The last output should be the deploymentIp. Copy the IP address and paste it in the browser so that you can log in to the Cloudbreak web UI.

**10.** Paste the link in your browser's address bar.

a. Confirm the security exception to proceed to the Cloudbreak web UI.

The first time you access Cloudbreak web UI, Cloudbreak automatically generates a self-signed certificate, due to which your browser warns you about an untrusted connection and asks you to confirm a security exception.

| Browser | Steps                                                                      |
|---------|----------------------------------------------------------------------------|
| Firefox | Click Advanced > Click Add Exception > Click Confirm<br>Security Exception |
| Safari  | Click Continue                                                             |
| Chrome  | Click Advanced > Click Proceed                                             |

**b.** The login page is displayed:

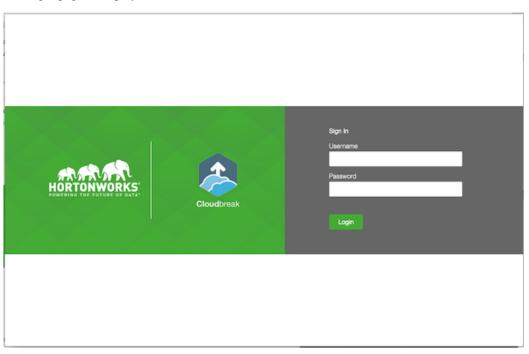

- c. Log in to the Cloudbreak web UI using the credential that you configured in the CloudFormation template.
- d. Upon a successful login, you are redirected to the dashboard:

| الله ا | HORTONWORKS<br>CLOUDBREAK | Clusters                          | 🛇 Autoscale 🔮 Cloudbreak   2.6.0 🗍 🕪 |
|--------|---------------------------|-----------------------------------|--------------------------------------|
|        |                           | Clusters   0 2                    | Q. Search III CREATE CLUSTER         |
| a,     | Credentials               | There are no clusters to display. |                                      |
| =      | Blueprints                |                                   |                                      |
| ÷      | Cluster Extensions $\sim$ |                                   |                                      |
| 8      | External Sources ~        |                                   |                                      |
| э      | History                   |                                   |                                      |
| ۰      | Settings                  |                                   |                                      |
| ۵      | Download CLI              |                                   |                                      |
|        | Documentation             |                                   |                                      |
| 0      | Get Help                  |                                   |                                      |
|        | Logout                    |                                   |                                      |
|        |                           |                                   |                                      |
|        |                           |                                   |                                      |

Related Information Cloud locations (GCP) Machine types (GCP) Storage options (GCP)

## Next steps

After launching Cloudbreak, you must configure an external Cloudbreak database (if using Cloudbreak for production) and then create a Cloudbreak credential.

#### Configuring an external Cloudbreak database

By default, Cloudbreak, uses an embedded PostgreSQL database to persist data related to Cloudbreak, configuration and so on. This database is only suitable for non-production Cloudbreak, deployments. For production, you must configure an external Cloudbreak database.

#### **Creating a Cloudbreak credential**

This step is required. Only after you've performed it, you can start creating clusters. To create a Cloudbreak credential on GCP, refer to Creating a Cloudbreak credential on GCP.

#### **Related Information**

External Cloudbreak database Create a Cloudbreak credential on GCP

## **Delete Cloudbreak on GCP**

There are two ways to delete a previously created Cloudbreak deployment from your Google Cloud account.

#### **Option 1: Using the gcloud CLI**

You can delete the deployment by using the following gcloud CLI command:

gcloud deployment-manager deployments delete deployment-name -q

For example:

```
gcloud deployment-manager deployments delete cbd-deployment -q
```

#### **Option 2: From the Google Cloud console**

You can delete the deployment from the Google Cloud console in your browser, from the Deployment Manager > Deployments:

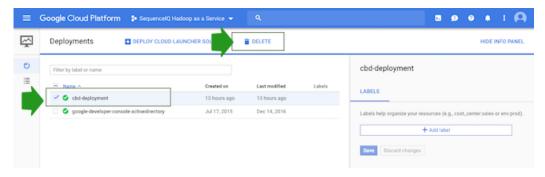